# <span id="page-0-0"></span>**Dell™ SP2009W Flachbildschirmmonitor Benutzerhandbuch**

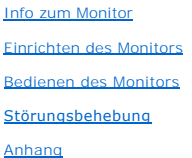

# **Anmerkungen, Warnhinweise und Vorsichtshinweise**

**HINWEIS:** Eine Anmerkung gibt wichtige Informationen, die Ihnen helfen, den Computer besser zu nutzen.

**ACHTUNG:** Ein Warnhinweis warnt entweder vor einer möglichen Beschädigung der Hardware oder vor einem Datenverlust und gibt Hinweise, wie die<br>Gefahr vermieden werden kann.

**VORSICHT: Ein Vorsichtshinweis macht Sie auf die Gefahr einer Beschädigung sowie Verletzungen- oder Lebensgefahr aufmerksam und gibt Hinweise, wie die Gefahr vermieden werden kann.**

# **Die Informationen in diesem Dokument können ohne Ankündigung geändert werden. © 2008 Dell Inc. Alle Rechte vorbehalten.**

Die Reproduktion in irgendeiner Weise ohne schriftliche Genehmigung von Dell Inc. ist streng verboten.

Die in diesem Text verwendeten Marken *Dell* und das *DELL-*Logo sind Marken von Dell Inc.*:Microsoft, Windows,* und *Windows Vista* sind Marken oder eingetragene Marken der<br>Microsoft Corporation in den Vereinigten Staaten

Andere in diesem Dokument verwendete Warenzeichen und Handelsmarken beziehen sich auf die Eigentümer dieser Warenzeichen und Handelsmarken oder auf andere<br>Produkte. Dell Inc. erhebt keinerlei Eigentumsansprüche auf andere

#### **Modell SP2009Wc**

**Mai 2008 Rev. A00**

# <span id="page-1-0"></span>**Info zum Monitor**

**Dell™ SP2009W Flachbildschirmmonitor Benutzerhandbuch**

- **O** Packungsinhalt
- **O** [Produktleistungsmerkmale](#page-2-0)
- **C** [Komponenten und Bedienelemente](#page-2-1)
- **O** [Technische Daten des Monitors](#page-4-0)
- O Universal Serial Bus (USB) Schnittstelle
- 
- Plug&Play-Unterstützung Kamera - MIC-Spezifikationen
- Wartungshinweise
- 

# <span id="page-1-1"></span>**Packungsinhalt**

Die folgenden Artikel gehören zum Lieferumfang des Monitors. Stellen Sie sicher, dass Sie all diese Artikel erhalten haben. <u>[Nehmen Sie mit Dell Kontakt auf,](file:///C:/data/Monitors/SP2009W/ge/ug/appendx.htm#Contacting%20Dell2)</u><br>falls irgendein Artikel fehlt.

**HINWEIS:** Manche Artikel gehören möglicherweise zum optionalen Zubehör und werden nicht mit Ihrem Monitor mitgeliefert. Manche Funktionen oder Medien sind in manchen Ländern möglicherweise nicht verfügbar.

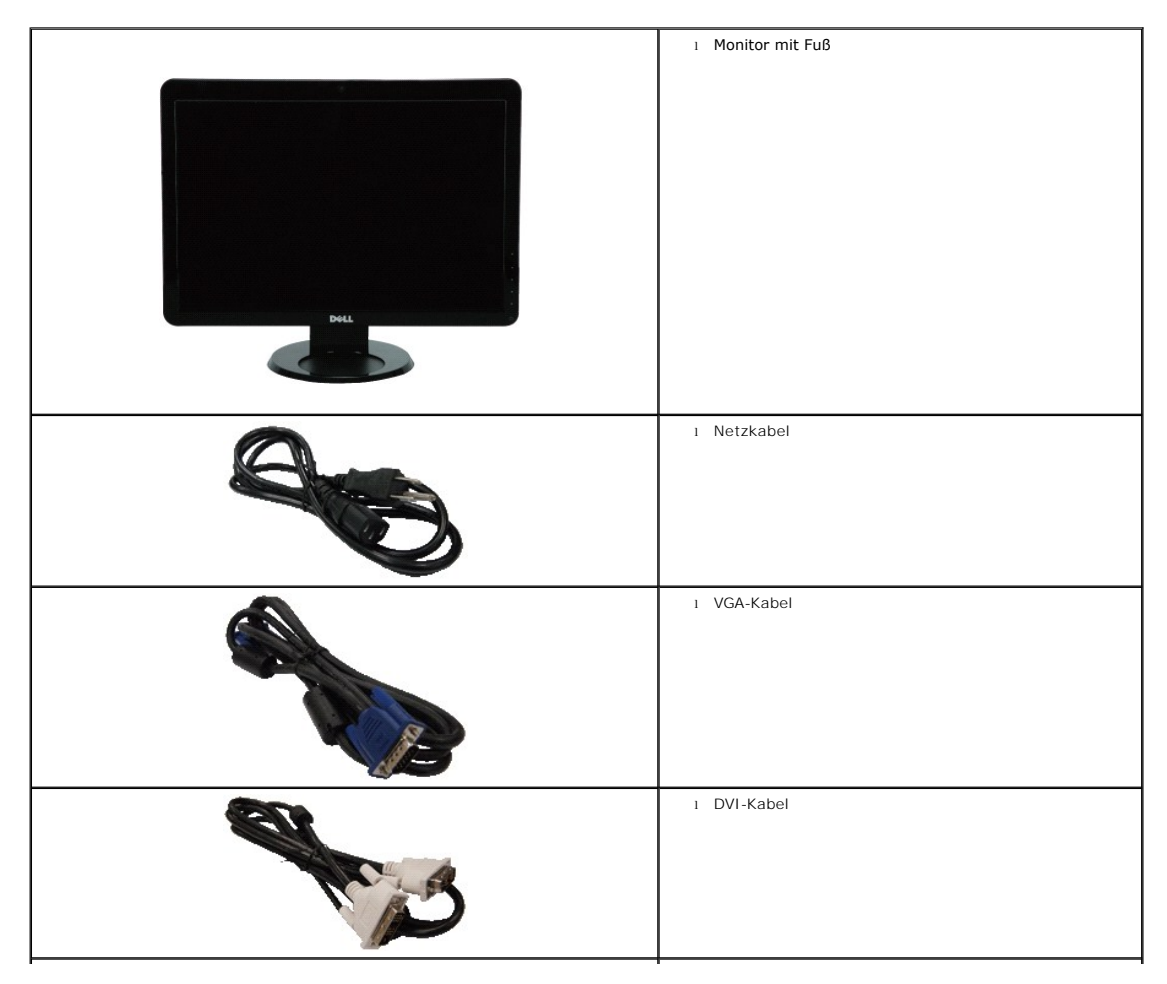

<span id="page-2-2"></span>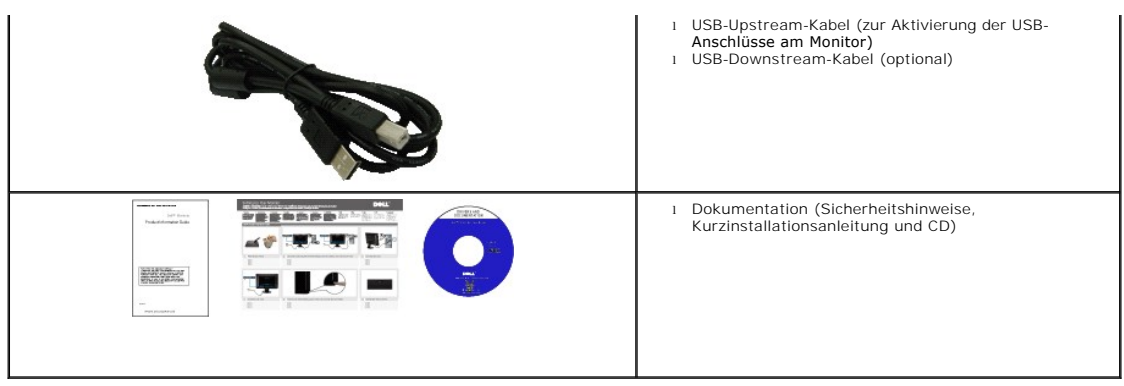

# <span id="page-2-0"></span>**Produktleistungsmerkmale**

Der Flachbildschirmmonitor **SP2009W** hat einen Aktiv-Matrix-Flüssigkristall-Bildschirm (LCD) mit Dünnschichttransisitoren (TFT). Der Monitor weist die folgenden Leistungsmerkmale auf:

- 20 Zoll (511 mm) diagonal.
- 1680x1050-Auflösung mit Vollbildunterstützung für niedrigere Auflösungen.
- Großer Betrachungswinkel für eine klare Ansicht, egal ob der Benutzer sitzt, steht oder sich von einer Seite zur anderen bewegt.
- Kippeinstellungsmöglichkeit.
- Abnehmbarer Monitorfuß und 100 mm Video Electronics Standards Association (VESA)-Montagelöcher für flexible Montagelösungen.
- Plug & Play in Abhängigkeit Ihres Betriebssystems.
- Einfache Einstellungsbedienung über Bildschirmmenüs (OSD) für eine optimale Anzeige.
- Software- und Dokumentationsmedien mit einer Informationsdatei (INF), Image color Matching File (ICM)-Datei und Produktdokumentation.
- Energiesparfunktionen entsprechend Energy Star-Standard.
- Sicherheitsverschlussschlitz.
- Anlagenverwaltungsfähigkeit.
- Interne 2,0 Megapixel-Webkamera mit integriertem Mikrofon.

# <span id="page-2-1"></span>**Komponenten und Bedienelemente**

# **Vorderansicht**

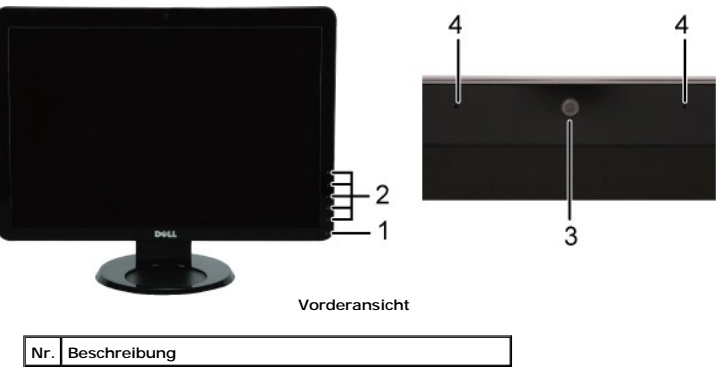

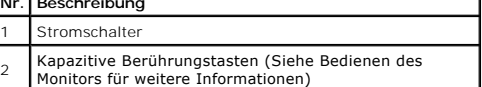

<span id="page-3-0"></span>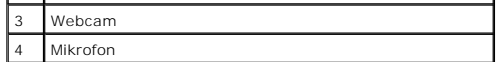

# **Rückansicht**

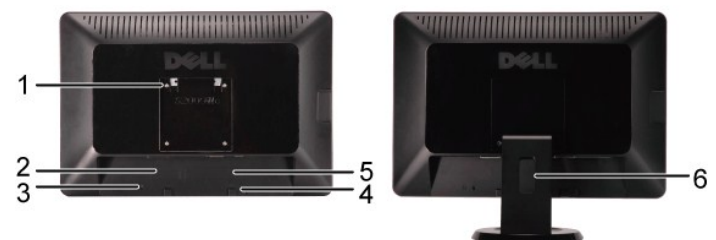

**Rückansicht Rückansicht mit Monitorfuß**

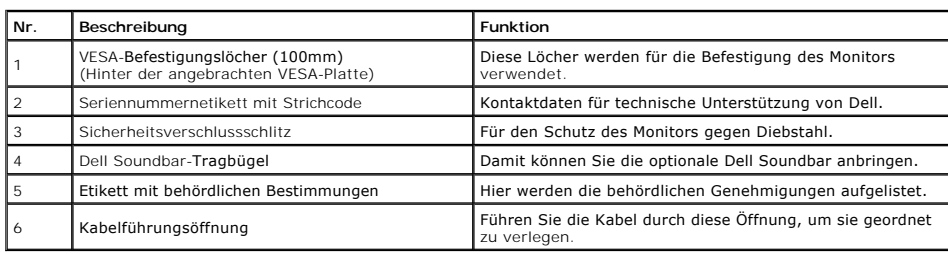

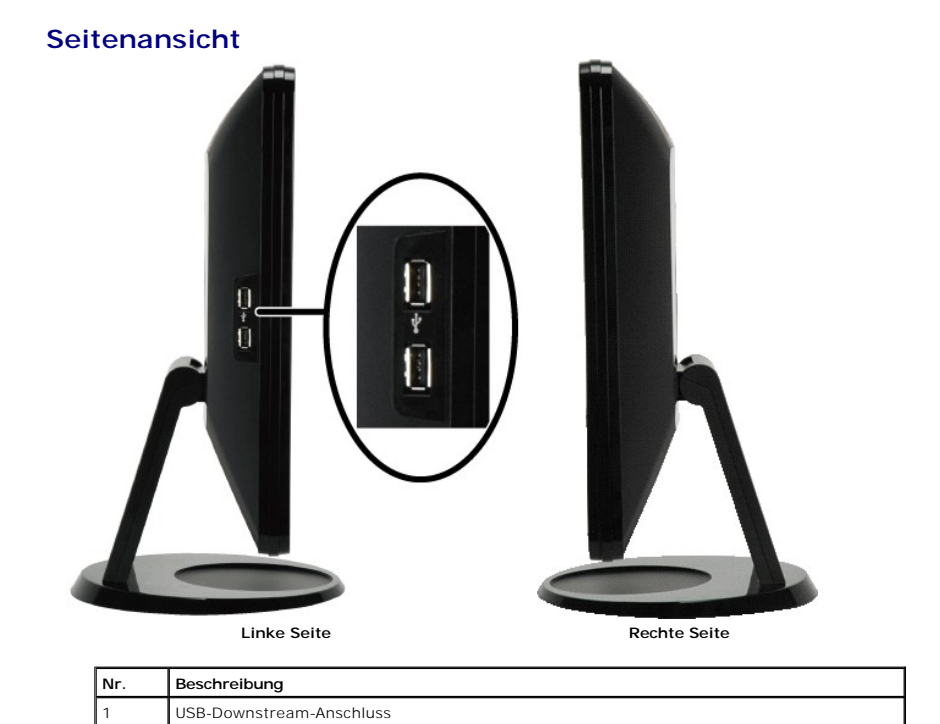

**Unteransicht**

<span id="page-4-1"></span>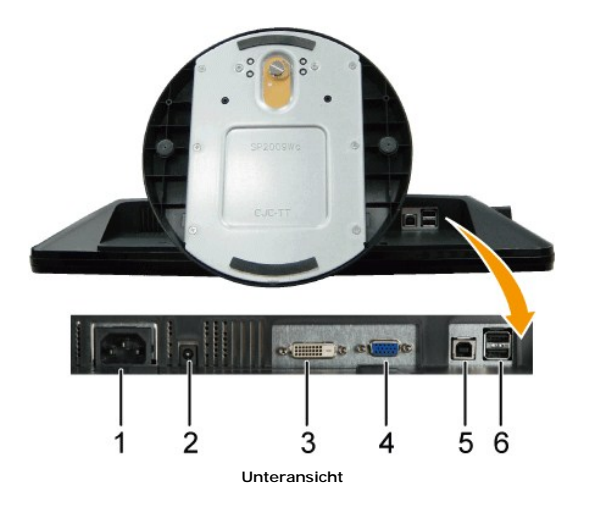

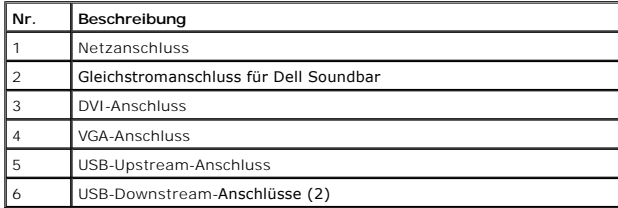

# <span id="page-4-0"></span>**Technische Daten des Monitors**

In den folgenden Abschnitten werden die verschiedenen Energieverwaltungsmodi und die Polzuweisungen verschiedener Anschlüsse am Monitor beschrie

## **Energieverwaltungsmodi**

Sofern Sie eine VESA-kompatible Grafikkarte oder Software auf Ihrem PC installiert haben, kann der Monitor seinen Energieverbrauch automatisch verring«<br>wird als *Energiesparmodus*\* bezeichnet. Sobald eine die Toure in eine

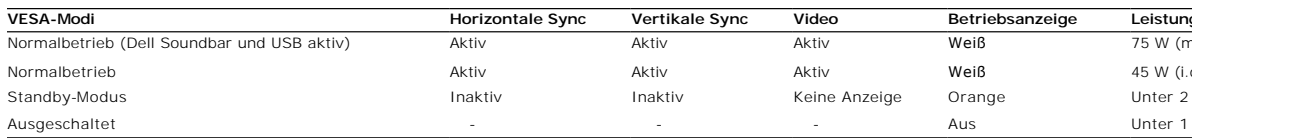

**HINWEIS: Das OSD-Menü funktioniert nur im Modus 'Normalbetrieb' . Wenn die Menütaste im Standby-Modus gedrückt wird, wird eine der folgenden Meldungen angezeigt.**

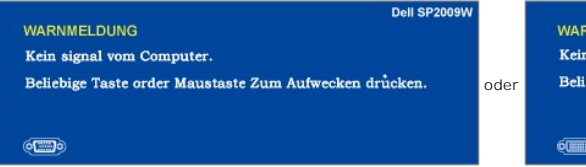

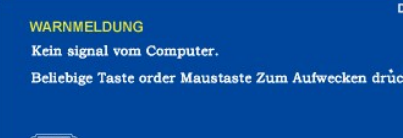

Durch Aktivieren des Computers und 'Aufwecken' des Monitors erhalten Sie wieder Zugriff auf das OSD-[Menü](file:///C:/data/Monitors/SP2009W/ge/ug/operate.htm#Accessing%20the%20Menu%20System).

**HINWEIS:**Dieser Monitor ist **ENERGY STAR**®-kompatibel.

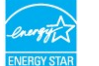

\* Die Leistungsaufnahme im Modus AUS lässt sich nur auf null reduzieren, wenn Sie den Monitor durch Lösen des Netzkabels vom Netzstrom trennen

# **Polzuweisungen**

**VGA-Anschluss**

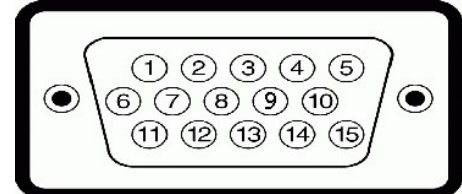

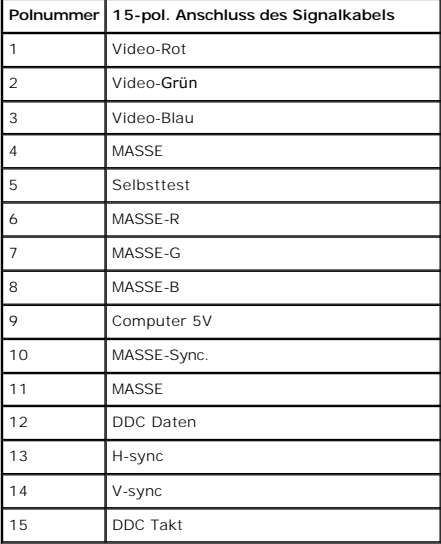

## **DVI-Anschluss**

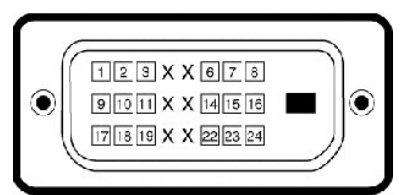

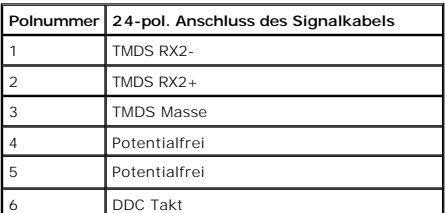

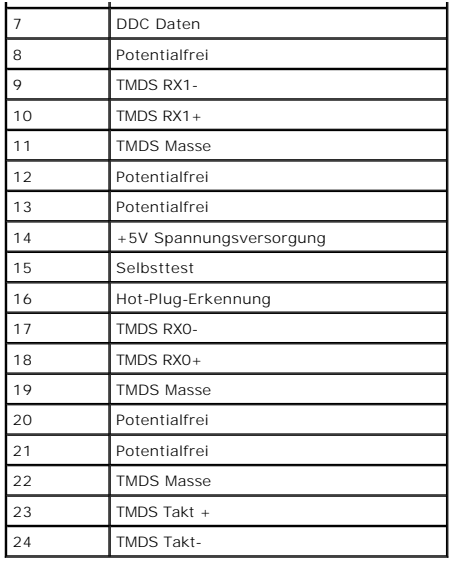

# <span id="page-7-0"></span>**Bedienen des Monitors**

**Dell™ SP2009W Flachbildschirmmonitor Benutzerhandbuch**

- [Verwenden der Bedienelemente am Monitor](#page-7-1)
- [Verwenden des Bildschirmmenüs \(OSD](#page-8-1)-Menüs)
- [Einstellen der optimalen Auflösung](#page-14-0)
- [Verwendung der Dell Soundbar \(optional\)](#page-14-1)
- [Kippen, Schenken und Anpassen der Höhe](#page-14-2)
- [Drehen des Bildschirms](#page-15-0)
- Ändern der Anzeigeausrichtung des Systems
- [Verwenden der Kamera](#page-16-0)

# <span id="page-7-1"></span>**Verwenden der Bedienelemente am Monitor**

Verwenden Sie die Tasten an der Vorderseite des Monitors, um die Bildeinstellungen anzupassen.

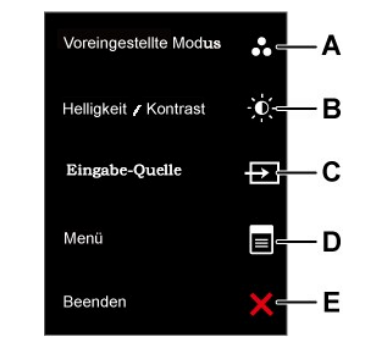

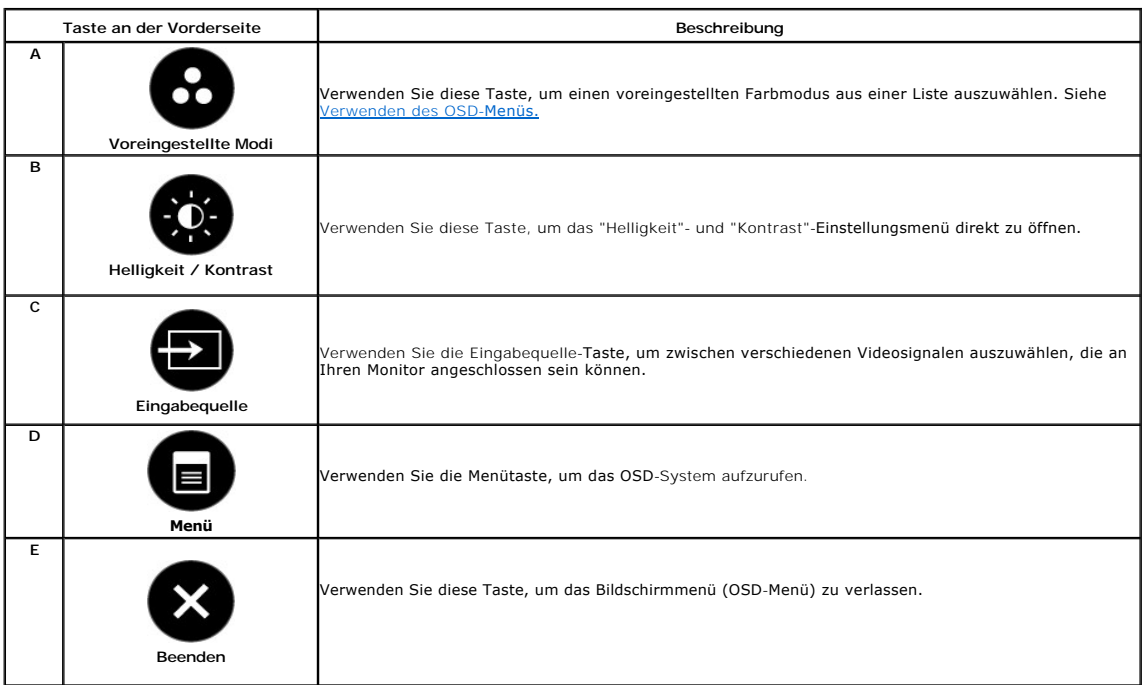

### **Taste an der Vorderseite**

[Verwenden Sie die Tasten](file:///C:/data/Monitors/SP2009W/ge/ug/about.htm#Front%20View) an der Vorderseite des Monitors, um die Bildeinstellungen anzupassen.

<span id="page-8-0"></span>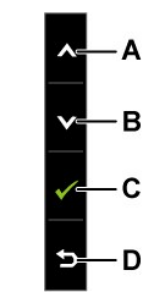

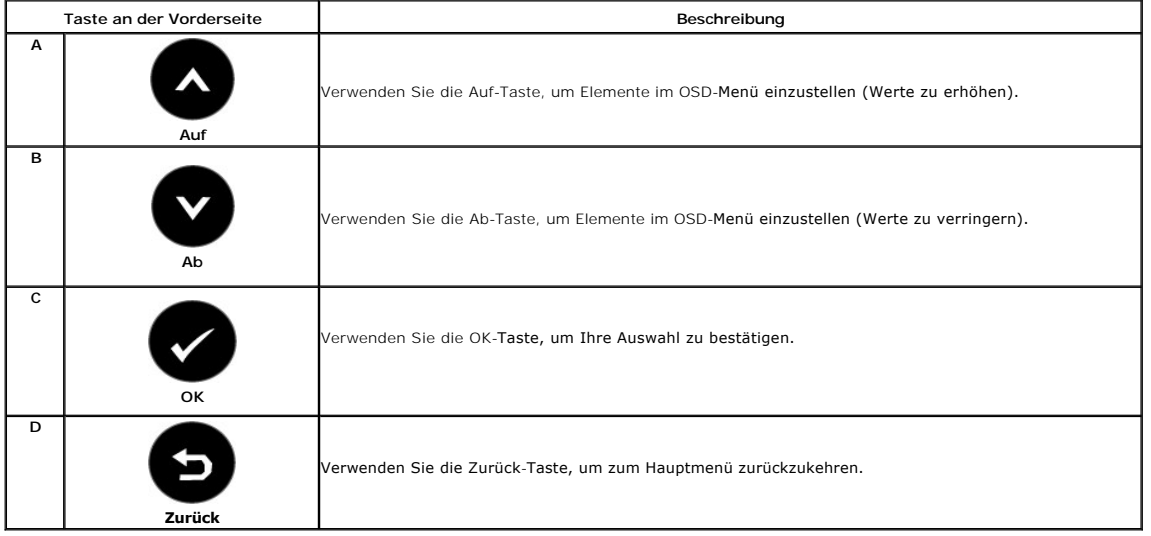

# <span id="page-8-1"></span>**Verwenden des Bildschirmmenüs (OSD-Menüs)**

# **Verwenden des Menüsystems**

 $\rightarrow$ 

**1.**

HINWEIS: Wenn Sie die Monitoreinstellungen ändern und anschließend entweder in ein weiteres Menü wechseln oder das OSD-Menü beenden, speichert<br>der Monitor die vorgenommenen Änderungen automatisch. Auch wenn Sie eine Anpass

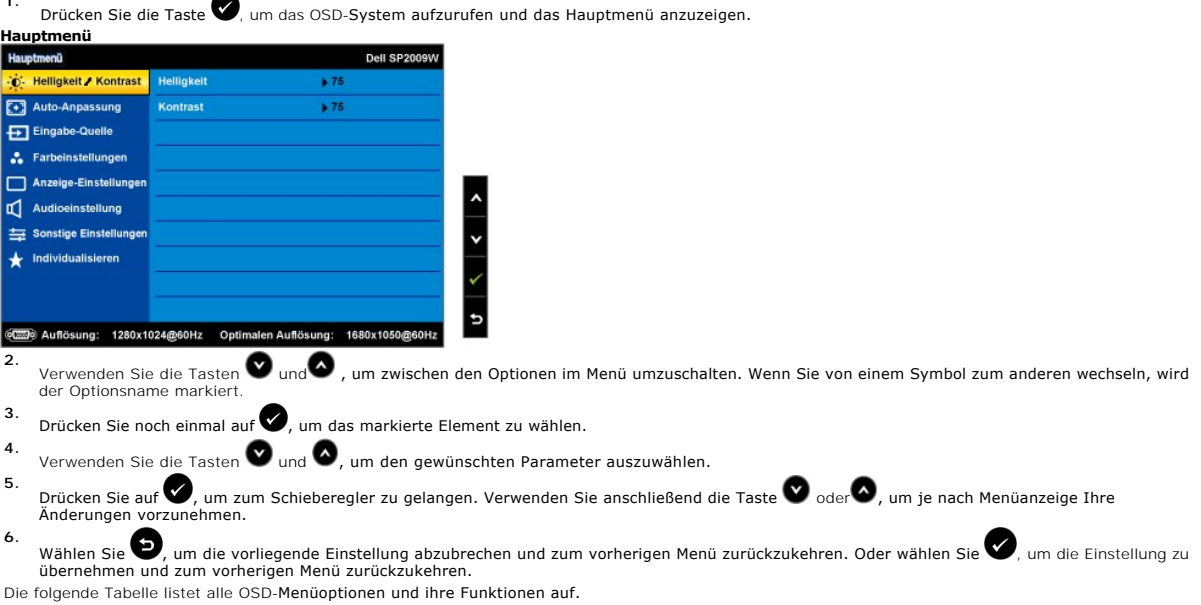

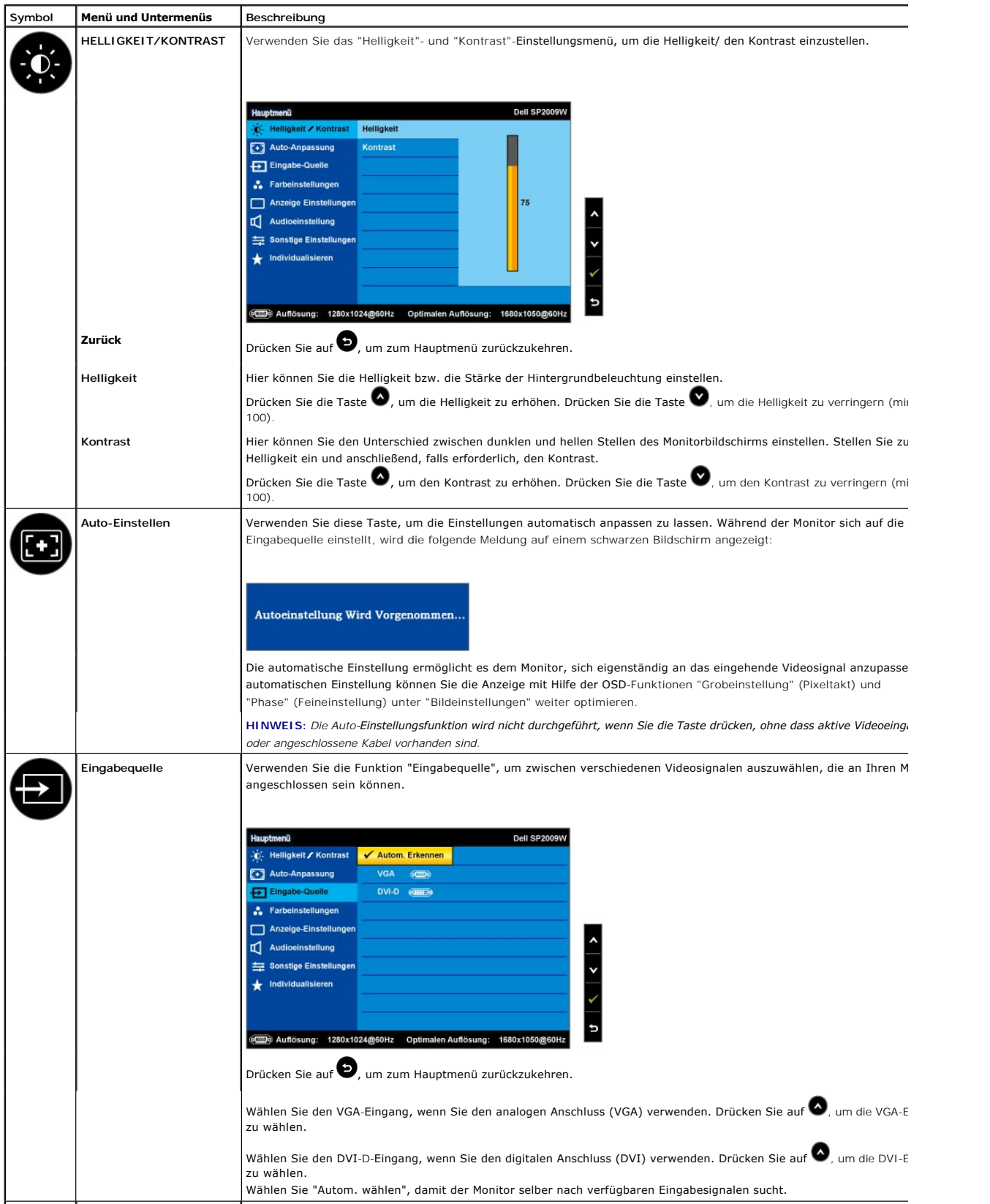

<span id="page-10-0"></span>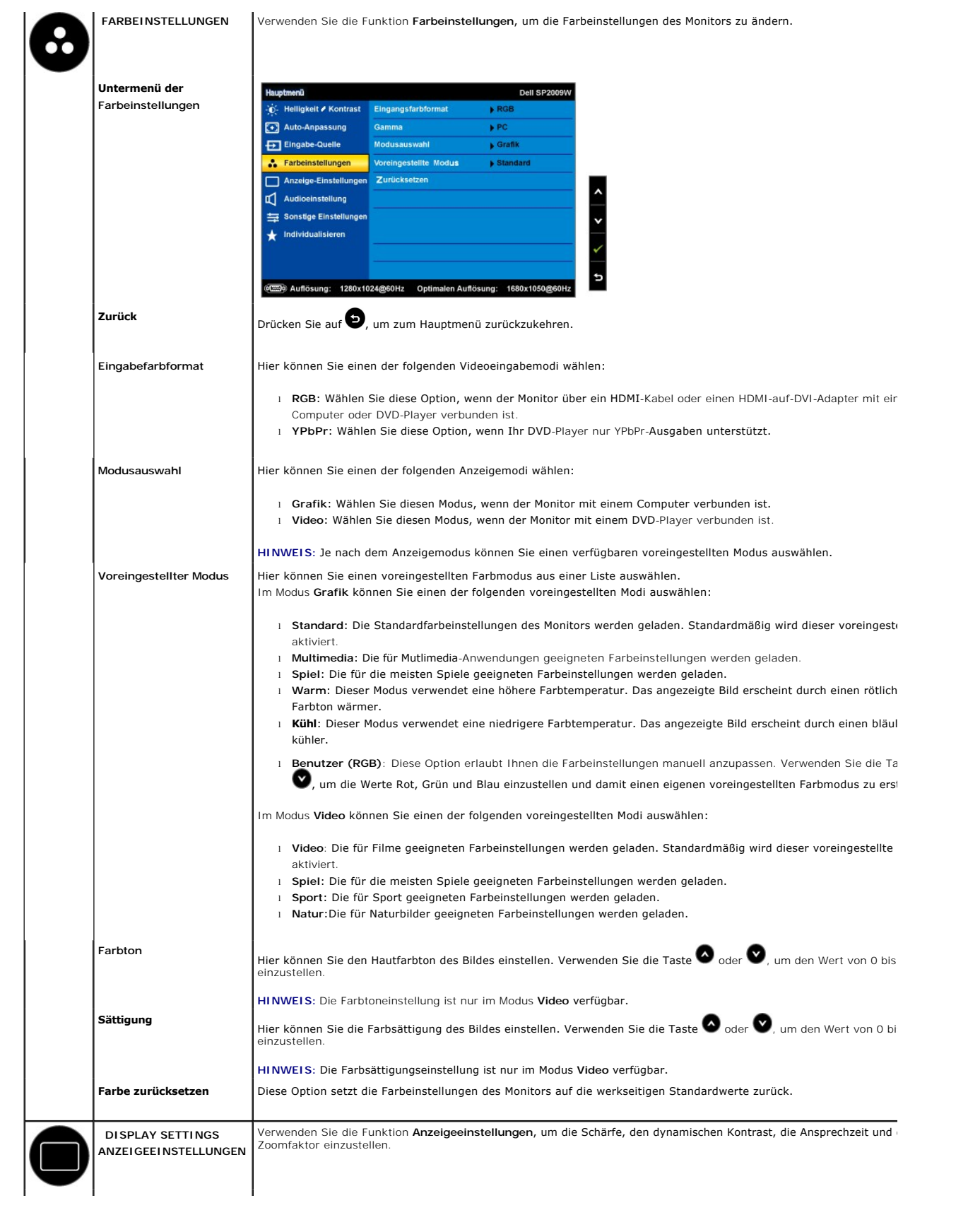

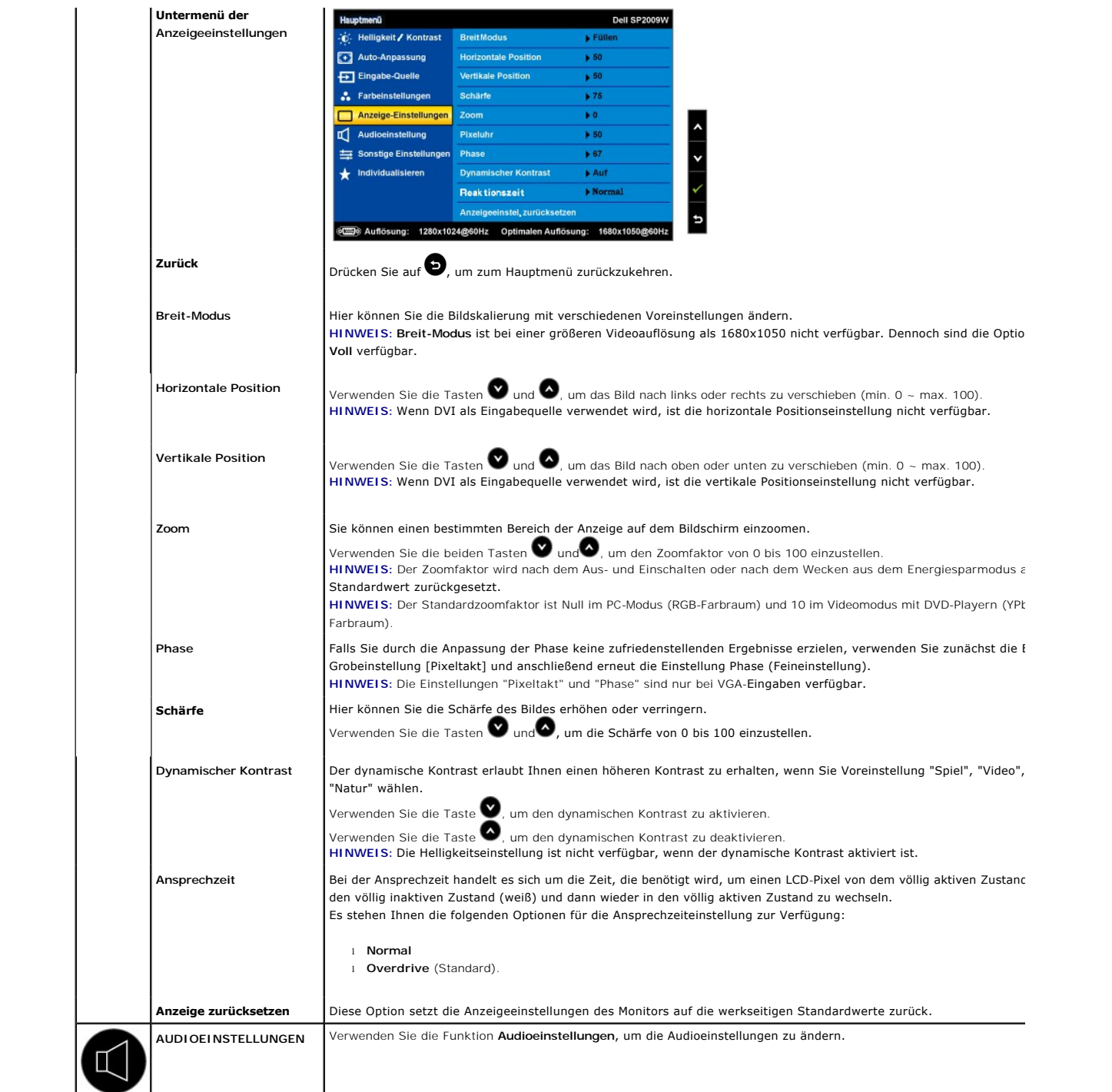

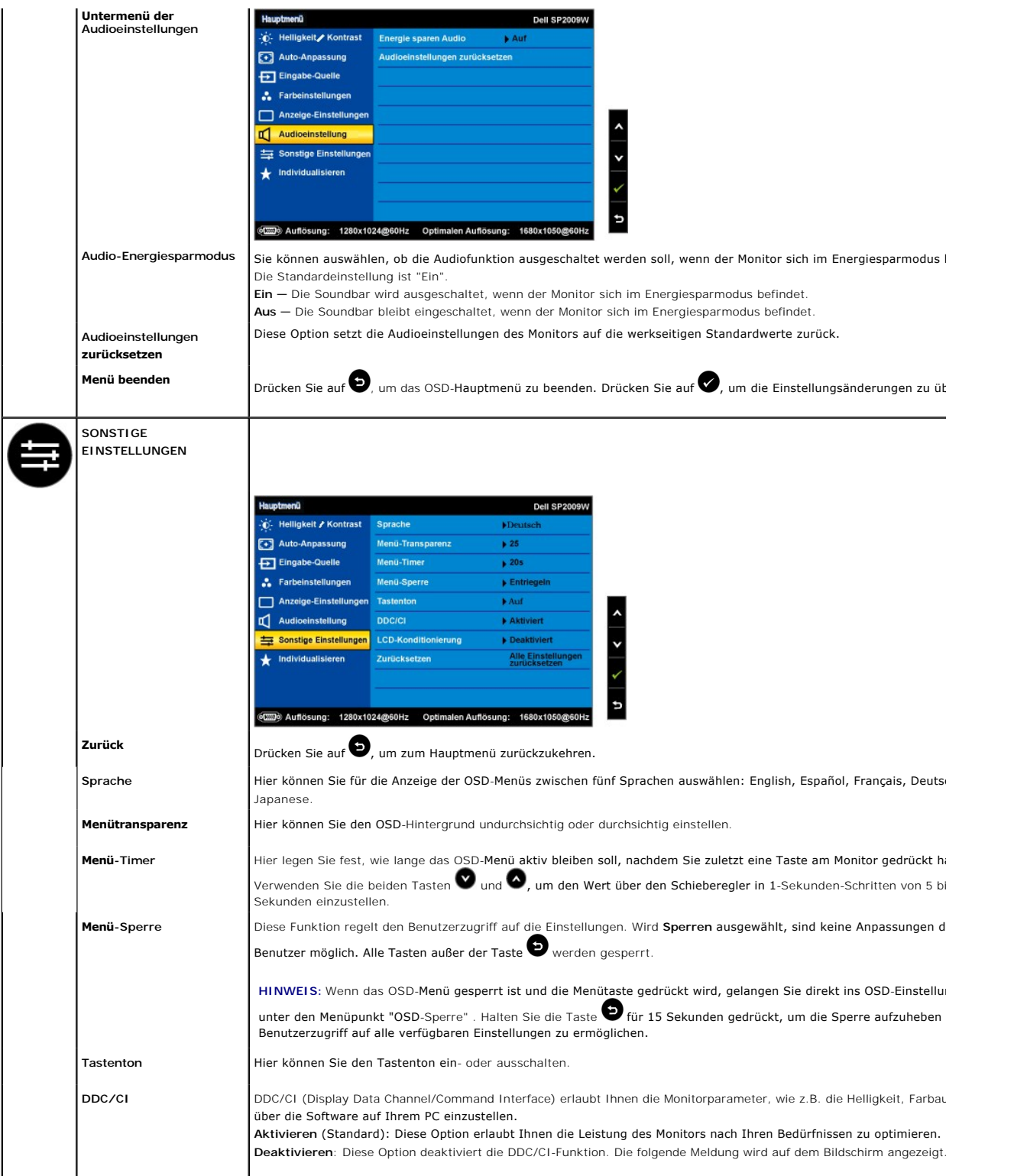

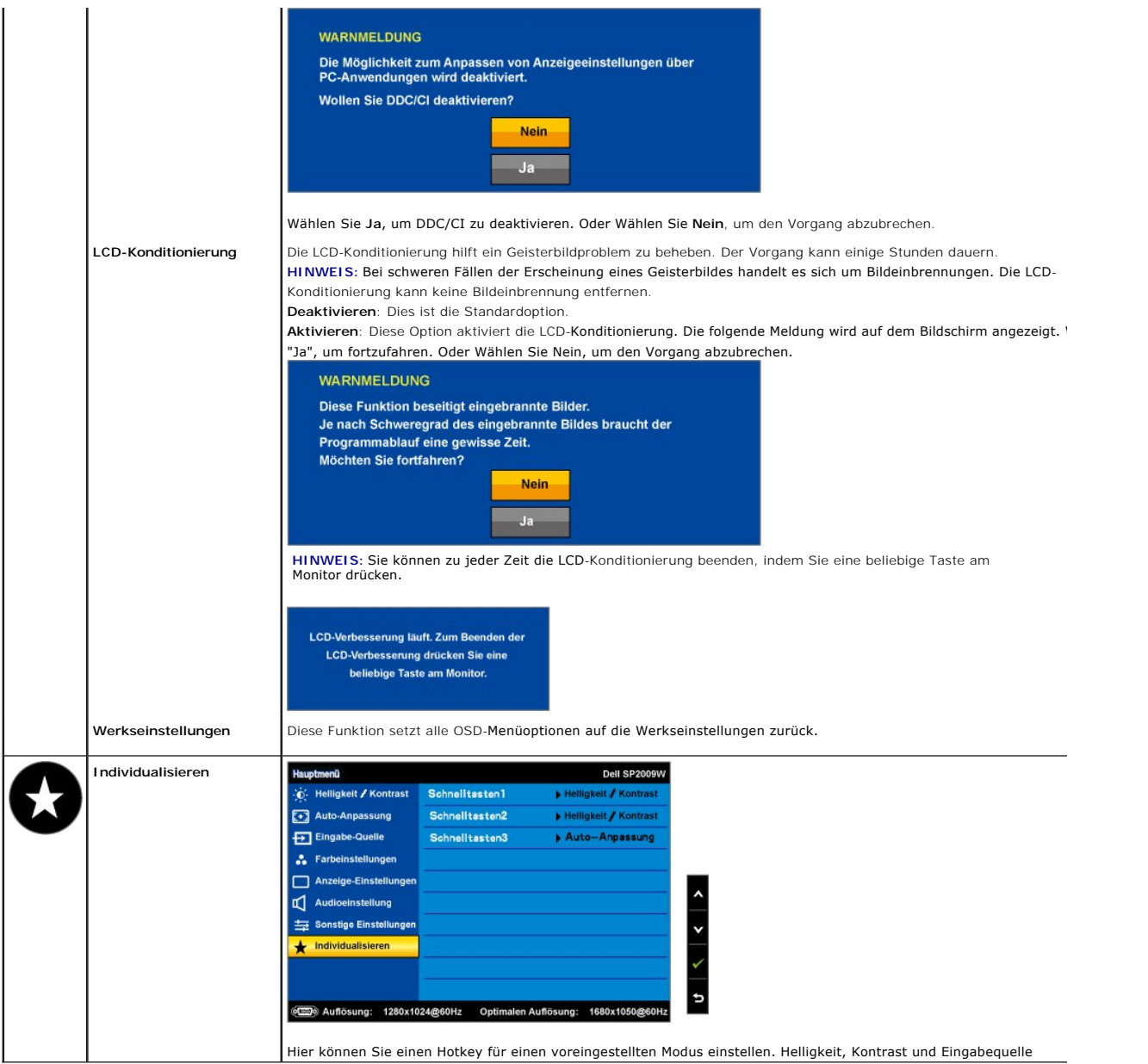

# **OSD-Warnmeldungen**

Die folgende Warnmeldung wird u.U. auf dem Bildschirm angezeigt, wenn der Monitor asynchron ist.

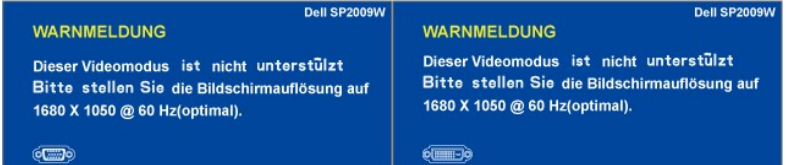

Das bedeutet, dass der Monitor sich nicht mit dem Signal synchronisieren kann, das er vom Computer empfängt. Das Signal ist zu hoch oder<br>zu niedrig für den Monitor. Sehen Sie bitte in <u>[Technische Daten](file:///C:/data/Monitors/SP2009W/ge/ug/about.htm#Specifications)</u> für die horizontale

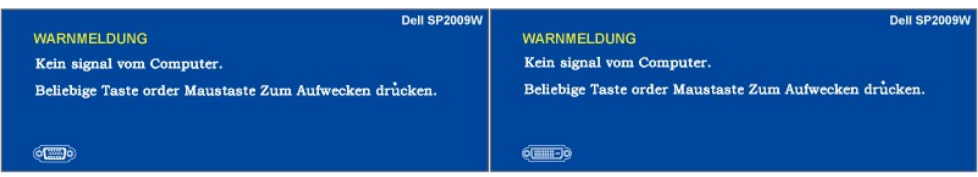

Je nach ausgewählter Eingangsquelle wird eine der nachstehenden Meldungen auf dem Bildschirm angezeigt, wenn Sie irgendeine Taste außer dem Stromschalter drücken:

Wenn der Monitor in den Energiesparmodus wechselt, wird die folgende Meldung angezeigt:

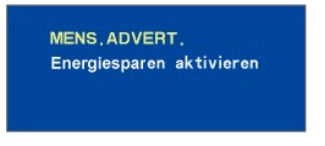

Siehe [Störungsbehebung](file:///C:/data/Monitors/SP2009W/ge/ug/solve.htm) für weitere Informationen.

# <span id="page-14-0"></span>**Einstellen der optimalen Auflösung**

So stellen Sie die optimale Auflösung für den Monitor ein:

- 1. Klicken Sie mit der rechten Maustaste auf den Desktop und wählen dann **Eigenschaften**.
- 2. Wählen Sie den Registerreiter **Einstellungen**.
- 3. Stellen Sie die Bildschirmauflösung auf 1680 X 1050. 4. Klicken Sie auf **OK**.
- 

Wenn 1680 x 1050 nicht als Option angezeigt wird, müssen Sie Ihren Grafiktreiber unter Umständen aktualisieren. Führen Sie je nach Ihrem Computer einen der folgenden Vorgänge aus.

- l Wenn Sie einen Desktop- oder tragbaren Dell-Computer verwenden:
	-
- o Besuchen Sie **support.dell.com, geben Ihre Servicekennung ein und laden den aktuellsten Treiber für Ihre Grafikkarte herunter.<br>Wenn Sie einen (tragbaren oder Desktop-)Computer eines anderen Herstellers verwenden: Ale ein**

# <span id="page-14-1"></span>**Verwenden der Dell Soundbar (optional)**

Die Dell Soundbar ist ein Stereo-Zweikanalsystem, das auf einen Dell Flachbildschirmmonitor montiert werden kann. Auf der Soundbar befinden sich folgende Elemente: ein Drehregler zur Lautstärkenregelung und zum Ein-/Ausschalten des Systems, eine LED zur Betriebsanzeige und zwei Kopfhöreranschlüsse.

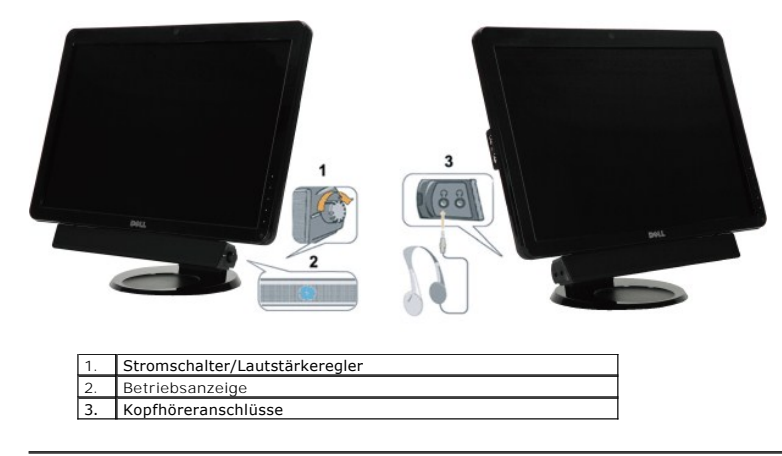

# <span id="page-14-2"></span>**Kippen, Schenken und Anpassen der Höhe**

#### <span id="page-14-3"></span>**Kippen/Schwenken**

Dank dem integrierten Säulenfuß können Sie den Monitor kippen und/oder schwenken, um den bequemsten Blickwinkel zu erhalten.

<span id="page-15-1"></span>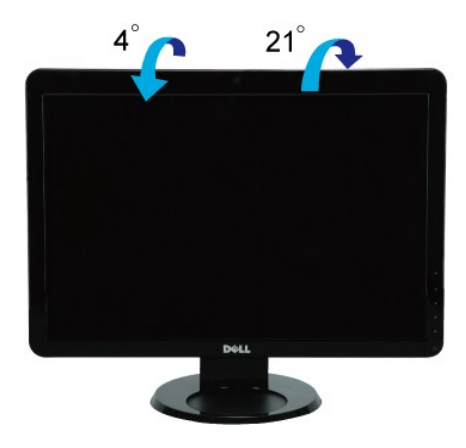

HINWEIS: Bei Auslieferung aus dem Werk ist der Fußsockel vom Monitor abmontiert.

### <span id="page-15-0"></span>**Drehen des Bildschirms**

Bevor Sie den Bildschirm drehen, sollte der Bildschirm vertikal völlig ausgezogen <u>(Anpassen der Höhe</u>) oder völlig gekippt (<u>[Kippen](#page-14-3)</u>) sein, damit der untere Rand<br>des Bildschirms nicht an der Aufstellfläche anschlägt.

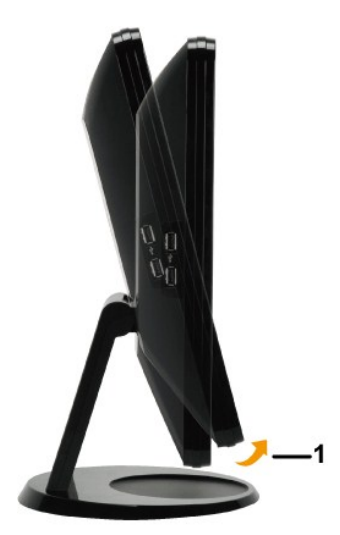

**HINWEIS:** Um die Anzeigeausrichtung (Querformat oder Hochformat) des Dell Monitors zu ändern, benötigen Sie einen entsprechenden Grafiktreiber. Kein Grafiktreiber wird mit dem Monitor mitgeliefert. Besuchen Sie bitte support.dell.com und gehen zu dem Download-**Abschnitt für Grafiktreiber, um den**<br>neuesten passenden Grafiktreiber herunterzuladen.

# **Verwenden der Kamera**

### **Installieren der Dell Webcam Software (unter Microsoft® Windows®-Betriebssystemen)**

HI NWEI S: Die Dell Webcam Software ist für Windows 10 oder Windows 8/8.1 nicht verfügbar. Beachten Sie bei diesen Betriebssystemen die von Artikel [SLN85507](https://www.dell.com/support/article/zh-cn/sln85507/dell-webcam-and-dell-webcam-central-software-guide?lang=en) der Dell-<br>Wissensdatenbank bereitgestellten verfügbaren Optionen.

Eine mit dem Monitor Dell SP2009W mitgelieferte CD enthält die Software und Treiber für die integrierte Webcam.

So installieren Sie die **Dell Webcam Software**:

- **1.** Legen Sie die Dell SP2009W *Webcam Resource CD* in Ihr optisches Laufwerk ein.
- **HINWEIS:** Vergewissern Sie sich, dass das USB-Kabel richtig mit dem Monitor und dem Computer verbunden ist.
- **2.** Der **Install Shield Wizard** startet automatisch die Installation der Applikation. Wählen Sie die gewünschte **Sprache** aus und klicken dann zum Fortfahren auf **Weiter**.
- **3.** Lesen Sie den **Software-Lizenzvertrag** und klicken zum Fortfahren auf **Ja**.
- **4.** Klicken Sie auf **Durchsuchen**, um den **Zielordner**, in dem die Software installiert wird, zu ändern. Klicken Sie zum Fortfahren auf **Weiter**.
- 5. Wählen Sie **Vollständige Installation** und klicken dann auf Weiter. Folgen Sie den Anweisungen, um die Installation fertig zu stellen. Sie können ebenfalls<br>5. Benutzerdefinierte Installation wählen, um den Installations
- **6.** Klicken Sie nach dem Abschließen der Installation auf **Fertig** stellen, um den Computer neu zu starten.

Jetzt können Sie die Webcam verwenden. Die Webcam-Applikation bietet die folgenden Funktionen.

#### **Dell Webcam Center**

Dell Webcam Central ermöglicht einen bequemen Zugriff auf alle vorhandenen Applikationen, um die Dell Webcam voll auszunutzen.

#### **Creative Live! Cam Avatar Creator**

Creative Live! Cam Avatar Creator erlaubt Ihnen eine individualisierte, virtuelle Figur aus den von Ihnen ausgewählten Digitalfotos zu erstellen. Mit Hilfe der fortschrittlichen Sprachtechnologie können Sie sogar Ihrer Zeichentrickfigur Lippensynchronität ermöglichen. Teilen Sie Ihre Kreation,<br>die Sie mit Live! Cam Avatar schaffen, mit Ihren Freunden per E-Mail oder

#### **Öffnen der Hilfe-Datei der Kamera**

Um die Hilfe-Datei der Kamera zu öffnen, klicken Sie bitte mit der rechten Maustaste auf das Dell Webcam Central-Symbol in dem Benachrichtigungsfeld. Klicken Sie auf **Hilfe** in dem Menü und wählen **Inhaltsverzeichnis**.

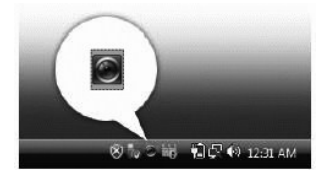

#### **Manuelles Anpassen der Kameraeinstellungen**

Wenn Sie mit dem Ergebnis der automatischen Einstellung der Kamera nicht zufrieden sind, können Sie die Kameraeinstellungen manuell anpassen.

#### **Einstellen des Kontrasts, der Helligkeit und der Lautstärke**

So stellen Sie den Kontrast, die Helligkeit und die Lautstärke ein:

**1.** Klicken Sie mit der rechten Maustaste auf das Webcam Central-Symbol in der Taskleiste in der unteren rechten Ecke des Bildschirms. Klicken Sie auf "Webcam Central öffnen".

2. Auf dem Fenster "Webcam Console":

**·** Klicken Sie auf das **Einstellungen**-Symbol und wählen **Einstellungen - Bildsteuerung**. Ändern Sie die Videoeinstellungen wie z.B. den Kontrast und die Helligkeit.

**·** Klicken Sie auf das **Effekte**-Symbol und wählen **Effekte - Virtuelle Figuren**. Ändern Sie die Audioeinstellungen wie z.B. die Lautstärke.

[Für weitere Informationen zu Kameraeinstellungen und anderen kamerabezogenen Themen sehen Sie bitte in der Hilfe](file:///C:/data/Monitors/SP2009W/ge/ug/solve.htm#Camera_P)-Datei der Kamera nach (siehe "Öffnen der Hilfe-Datei der Kamera").

#### **Einstellen der Auflösung**

So stellen Sie über **Dell Webcam Central** die Kameraauflösung ein:

**1.** Klicken Sie mit der rechten Maustaste auf das **Dell Webcam Central**-Symbol in der Taskleiste in der unteren rechten Ecke des Bildschirms. Klicken Sie auf **Webcam Center starten**.

- Das Fenster "?Dell Webcam Center" wird geöffnet.
- **2.** Klicken Sie auf den Registerreiter **Videoaufnahme**.
- 3. Nehmen Sie die Einstellungen vor, indem Sie auf die Schaltfläche "Weitere Optionen" unten auf dem Vorschaufenster klicken. Klicken Sie auf das Feld "Vide<br>und wählen die gewünschte Größe aus.
- **4.** Klicken Sie auf den Registerreiter **Bildaufnahme**.
- 5. Nehmen Sie die Einstellungen vor, indem Sie auf die Schaltfläche "Weitere Optionen" unten auf dem Vorschaufenster klicken. Klicken Sie auf das Feld "Bildg<br>5. und wählen die gewünschte Größe aus.

#### **Wiederherstellen der Standardeinstellungen der Kamera**

So setzen Sie die **Kamera**-Einstellungen über das **Dell Webcam Central** zurück:

- 1. Klicken Sie mit der rechten Maustaste auf das Dell Webcam Central-Symbol in der Taskleiste in der unteren rechten Ecke des Bildschirms. Klicken Sie auf "Webcam Central öffnen".
- <span id="page-16-0"></span>2. Auf dem Fenster " Webcam Central": - Klicken Sie auf das **Einstellungen**-Symbol und wählen **Einstellungen - Bildsteuerung**. Klicken Sie auf **Standardwerte laden**.

### <span id="page-18-0"></span>**Einrichten des Monitors**

**Dell™ SP2009W Flachbildschirmmonitor Benutzerhandbuch**

- [Anbringen des Fußes](#page-18-1)
- **[Anschließen des Monitors](#page-18-2)**
- [Verlegen der Kabel](#page-19-0)
- [Anbringen der Soundbar \(optional\)](#page-20-0)
- [Entfernen des Fußes](#page-20-1)
- Wandmontage (optional)

# <span id="page-18-1"></span>**Anbringen des Fußsockels**

HINWEIS: Bei Auslieferung aus dem Werk ist der Fußsockel vom Monitor abmontiert.

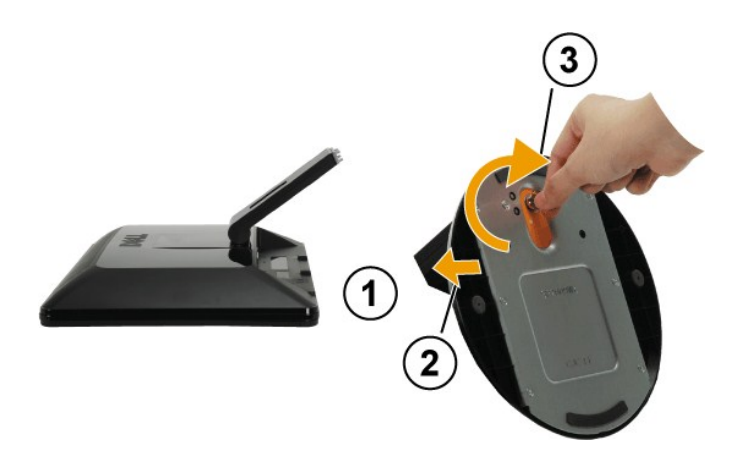

So bringen Sie den Fußsockel an:

1. Stellen Sie den Monitor auf eine ebene Oberfläche. 2. Drehen Sie die Schraube, um den Fuß zu befestigen.

# <span id="page-18-2"></span>**Anschließen des Monitors**

**VORSICHT:** Bevor Sie mit den in diesem Abschnitt beschriebenen Schritten beginnen, lesen und befolgen Sie bitte die [Sicherheitshinweise.](file:///C:/data/Monitors/SP2009W/ge/ug/appendx.htm#Safety%20Information)

So schließen Sie den Monitor an den Computer an:

- 1. Schalten Sie den Computer aus und trennen die Netzkabelverbindung.<br>2. Verbinden Sie entweder das weiße (digital DM D) oder das Li
- 2. Verbinden Sie entweder das weiße (digital, DVI-D) oder das blaue (analog, VGA) Videosignalkabel mit dem entsprechenden Videoanschluss an der<br>Rückseite Ihres Computers. Verwenden Sie nicht die beiden Kabel an dem selben

# **Anschließen des blauen VGA-Kabels**

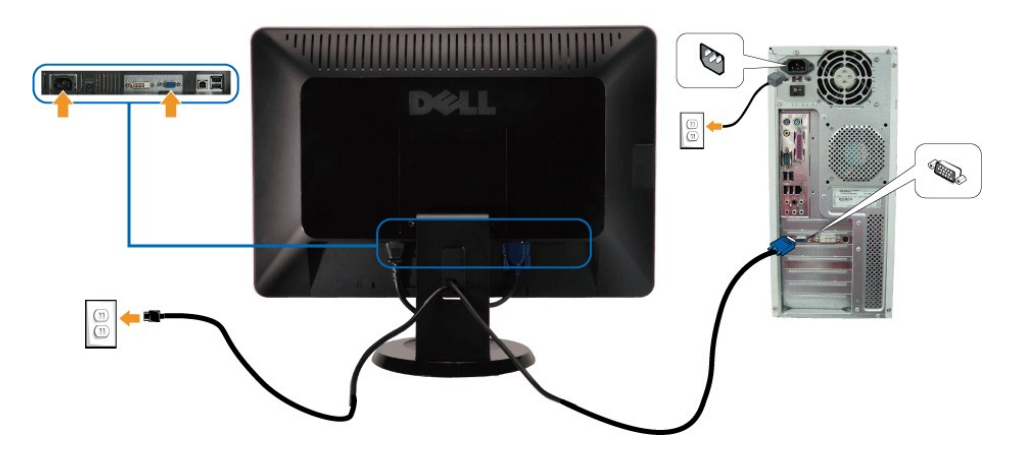

**Anschließen des weißen DVI-Kabels**

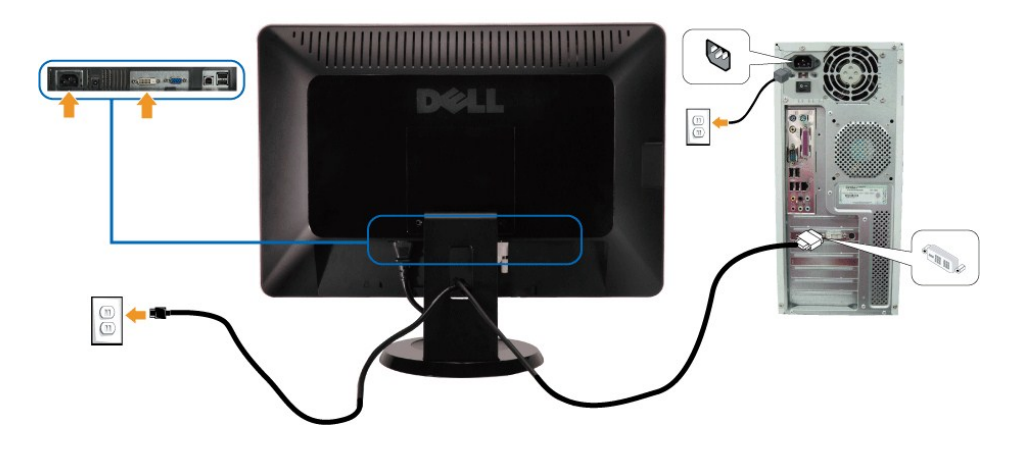

HINWEIS: Die Abbildungen dienen nur zur Erläuterung. Das Aussehen des Computers kann unterschiedlich sein.

### **Anschließen des USB-Kabels**

Nachdem Sie das DVI- oder VGA-Kabel angeschlossen haben, folgend Sie bitte den nachstehenden Schritten, um das USB-Kabel mit dem Computer zu verbinden und damit das Einrichten des Monitors fertigzustellen.

- 
- 1. Verbinden Sie den Upstream-USB-Anschluss (des mitgelieferten Kabels) mit einem passenden USB-Anschluss an Ihrem Computer.<br>2. Verbinden Sie USB-Peripheriegeräte mit den Downstream-USB-Anschlüssen (seitlich oder unten) an
- 
- 
- 
- 

# <span id="page-19-0"></span>**Verlegen der Kabel**

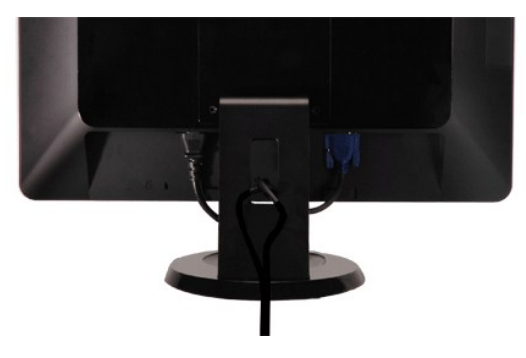

Verwenden Sie nach dem Anschließen aller erforderlichen Kabel an Ihren Monitor und den Computer (siehe <u>[Anschließen des Monitors](#page-18-2)</u>) die<br>Kabelführungsöffnung, um sämtliche Kabel wie oben abgebildet sauber zu verlegen.

# <span id="page-20-0"></span>**Anbringen der Soundbar (optional)**

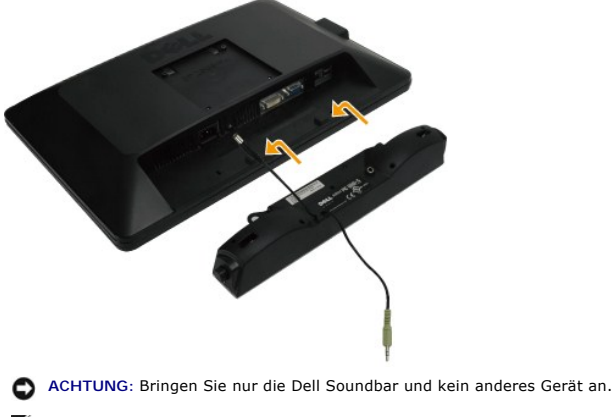

**HINWEIS:** Der Soundbar-Stromanschluss (Ausgang +12VDC) darf nur mit der optionalen Dell Soundbar verwendet werden.

So bringen Sie die Soundbar an:

1. Stehen Sie vor der Rückseite des Monitors und richten Sie die beiden Schlitze an der Soundbar auf die Zapfen an dem Unterteil des Monitors aus.

- 2. Schieben Sie die Soundbar nach links, bis sie hörbar einrastet.
- 3. Verbinden Sie die Soundbar mit dem Gleichstromanschluss.

4. Schließen Sie den Mini-Stereostecker von der Rückseite der Soundbar an die Audio-Ausgangsbuchse des Computers an.

# <span id="page-20-1"></span>**Entfernen des Fußsockels**

**HINWEIS:** Der Monitor muss unbedingt auf eine saubere Oberfläche gelegt werden, um Kratzer auf dem Bildschirm beim Entfernen des Monitorfußes zu vermeiden.

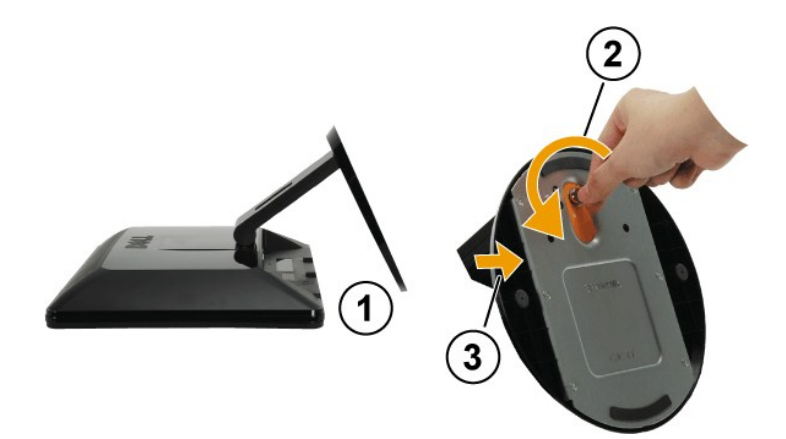

So entfernen Sie den Fußsockel:

- 1. Stellen Sie den Monitor mit dem Bildschirm nach unten zeigend auf ein weiches Tuch oder ein Kissen auf einem stabilen ebenen Tisch.<br>2. Drehen Sie die Flügelschraube entgegen dem Uhrzeigersinn, um den Fußsockel zu löse
- 
- 

# **Wandmontage (optional)**

Beziehen Sie sich auf die dem Montageset beigelegte Anleitung. Gehen Sie bitte wie folgend vor, um den LCD-Monitor an eine Wand zu montieren, statt auf<br>einem Tisch aufzustellen:

- 
- 
- 
- 
- 
- 1. Stellen Sie sicher, dass der Monitor ausgeschaltet ist. Trennen Sie anschließend das Netzkabel vom Netz.<br>2. Legen Sie den LCD-Monitor mit dem Bildschirm nach unten zeigend auf ein Tuch oder eine Decke.<br>3. Entfernen Sie

**HINWEIS:** Verwenden Sie nur eine UL-aufgelistete Wandmontageplatte, die mindestens 4,44 kg tragen kann.

# <span id="page-22-0"></span>**Störungsbehebung**

#### **Dell™ SP2009W Flachbildschirmmonitor**

- [Selbsttest](#page-22-1)
- [Allgemeine Probleme](#page-23-0)
- **[Produktbezogene Probleme](#page-24-1)**
- **O** USB (Universal Serial Bus)-bezogene Problem
- [Dell Soundbar-Probleme](#page-24-3)
- **O** [Kameraprobleme](#page-25-1)
- 

**VORSICHT:** Bevor Sie mit den in diesem Abschnitt beschriebenen Schritten beginnen, lesen und befolgen Sie bitte die [Sicherheitshinweise.](file:///C:/data/Monitors/SP2009W/ge/ug/appendx.htm#Safety%20Information)

#### <span id="page-22-1"></span>**Selbsttest**

Ihr Monitor verfügt über eine Selbsttestfunktion, mit der Sie überprüfen können, ob der Monitor ordnungsgemäß funktioniert. Wenn Ihr Monitor und Computer<br>ordnungsgemäß miteinander verbunden sind, der Monitorbildschirm jedo

- 
- 1. Schalten Sie sowohl den Computer als auch den Monitor aus.<br>2. Trennen Sie das Videokabel von der Rückseite des Computers oder Monitors. Um einen ordnungsgemäßen Selbsttest zu gewährleisten, entfernen Sie
- bitte sowohl das digitale (weißer Stecker) als auch analoge (blauer Stecker) Kabel von der Rückseite des Computers oder Monitors. 3. Schalten Sie den Monitor ein.

Das umhertreibende Dialogfenster sollte (mit einem schwarzen Hintergrund) auf dem Bildschirm zu sehen sein, wenn der Monitor kein Videosignal<br>erkennt aber ordnungsgemäß funktioniert. Im Selbsttestmodus bleibt die Betriebsnachstehend dargestellten Dialogfenster über den Bildschirm.

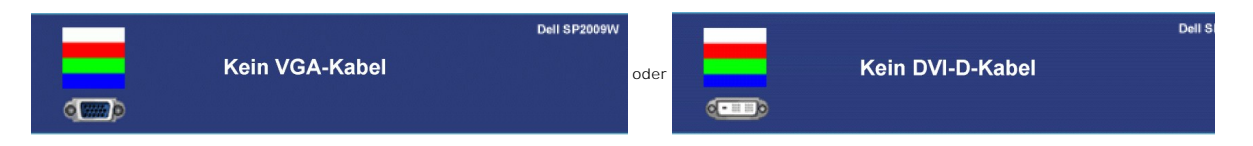

- 
- 4. Diese Anzeige erscheint auch im Normalbetrieb, wenn das Videokabel getrennt oder beschädigt ist.<br>5. Schalten Sie den Monitor aus und schließen Sie das Videokabel neu an; schalten Sie anschließend s 5. Schalten Sie den Monitor aus und schließen Sie das Videokabel neu an; schalten Sie anschließend sowohl den Computer als auch den Monitor wieder ein.

Falls Ihr Monitorbildschirm nach dem obigen Vorgang immer noch kein Bild anzeigt, überprüfen Sie bitte Ihre Videokarte und den Computer; Ihr Monitor funktioniert einwandfrei.

# **Integriertes Diagnose-Programm**

Der Monitor verfügt über ein integriertes Diagnose-Programm, das Ihnen hilft festzustellen, ob die aufgetretene Störung von dem Monitor oder Ihrem<br>Computersystem und der Grafikkarte verursacht wurde.

**HINWEIS:** Das integrierte Diagnose-Programm kann nur dann ausgeführt werden, wenn das Videokabel nicht angeschlossen und der Monitor im *Selbsttestmodus* ist.

So führen Sie das integrierte Diagnose-Programm aus:

- 
- 1. Stellen Sie sicher, dass der Bildschirm sauber ist (kein Staubpartikel auf der Bildschirmoberfläche).<br>2. Trennen Sie das Videokabel von der Rückseite des Computers oder Monitors. Der Monitor wechselt in den Seblsttestm
- 

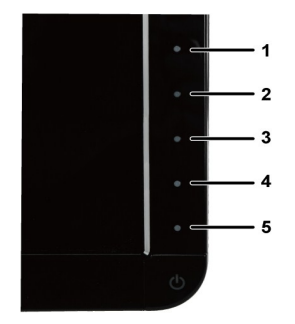

- 4. Untersuchen Sie sorgfältig den Bildschirm nach Abnormalitäten.<br>5. Drücken Sie noch einmal auf die *vierte* Taste an der Vorderseite
- 5. Drücken Sie noch einmal auf die *vierte* Taste an der Vorderseite des Monitors . Die Farbe des Bildes ändert sich in rot.

6. Untersuchen Sie die Anzeige nach Abnormalitäten. 7. Wiederholen Sie Schritt 5 und 6, um die Anzeige des grünen, blauen und weißen Bildes zu untersuchen.

Der Test ist abgeschlossen, wenn das weiße Bild angezeigt wird. Drücken Sie noch einmal auf die *vierte* Taste, um den Test zu verlassen.

Der Monitor funktioniert richtig, wenn Sie mit dem integrierten Diagnose-**Programm keine Abnormalitäten auf dem Bildschirm festgestellt haben. Uberprüfen Sie**<br>die Videokarte und den Computer.

# <span id="page-23-0"></span>**Allgemeine Probleme**

Die folgende Tabelle enthält allgemeine Informationen über Monitorprobleme, auf die Sie stoßen könnten. Hier finden Sie auch Behebungsvorschläge.

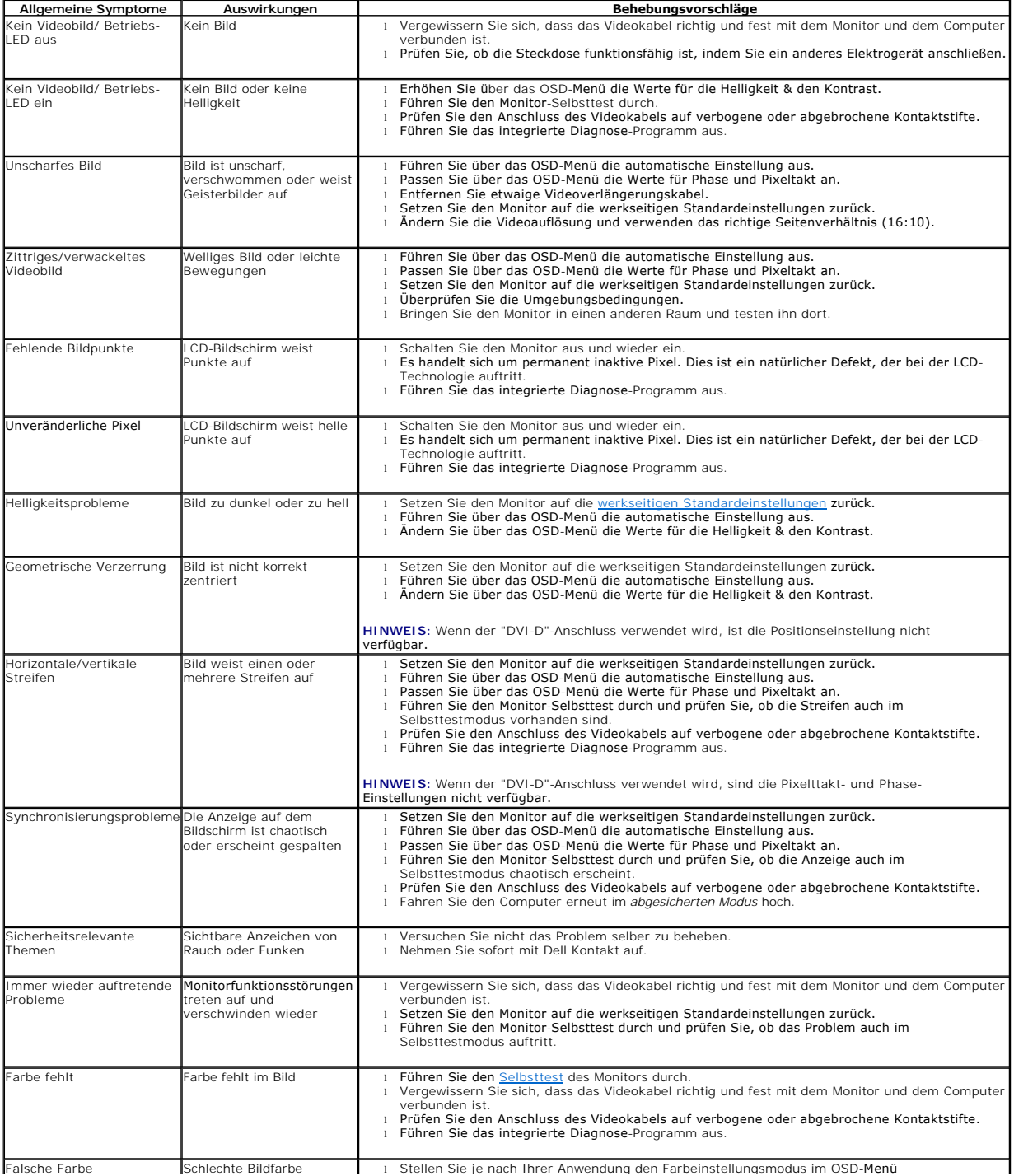

<span id="page-24-0"></span>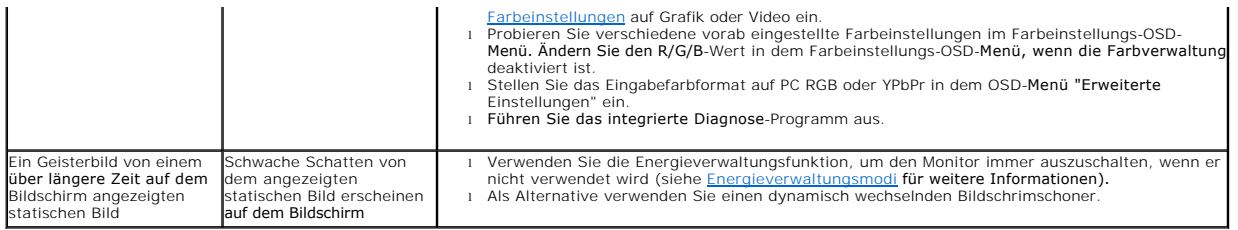

# <span id="page-24-1"></span>**Produktbezogene Probleme**

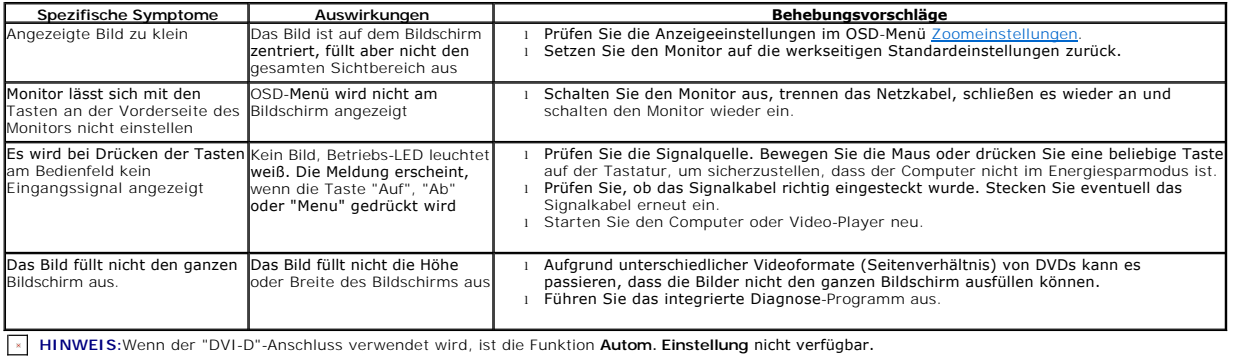

# <span id="page-24-2"></span>**USB (Universal Serial Bus)-bezogene Probleme**

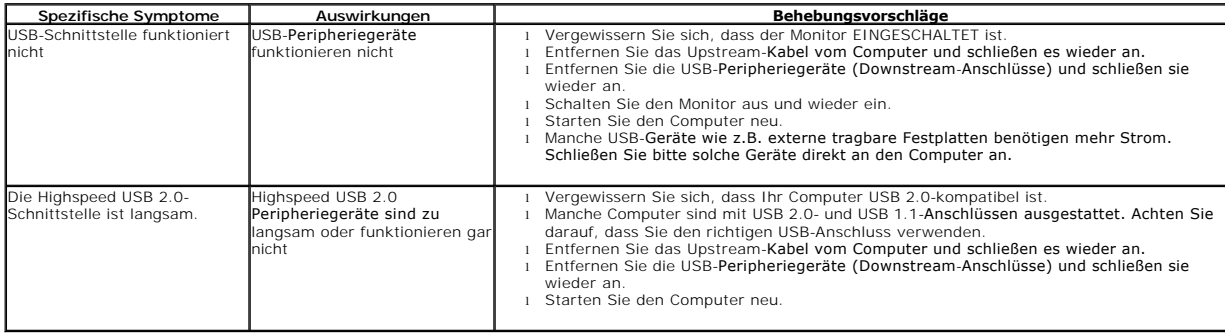

# <span id="page-24-3"></span>**Dell™ Soundbar-Probleme**

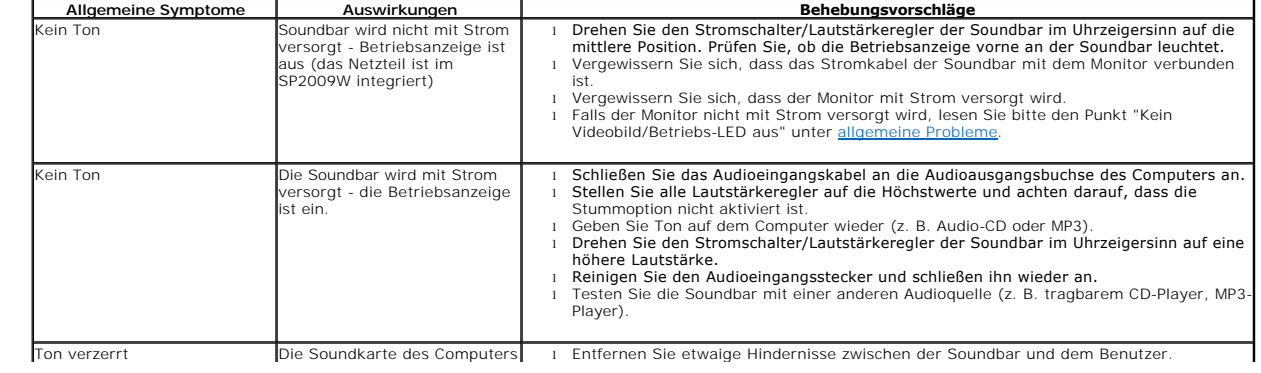

<span id="page-25-0"></span>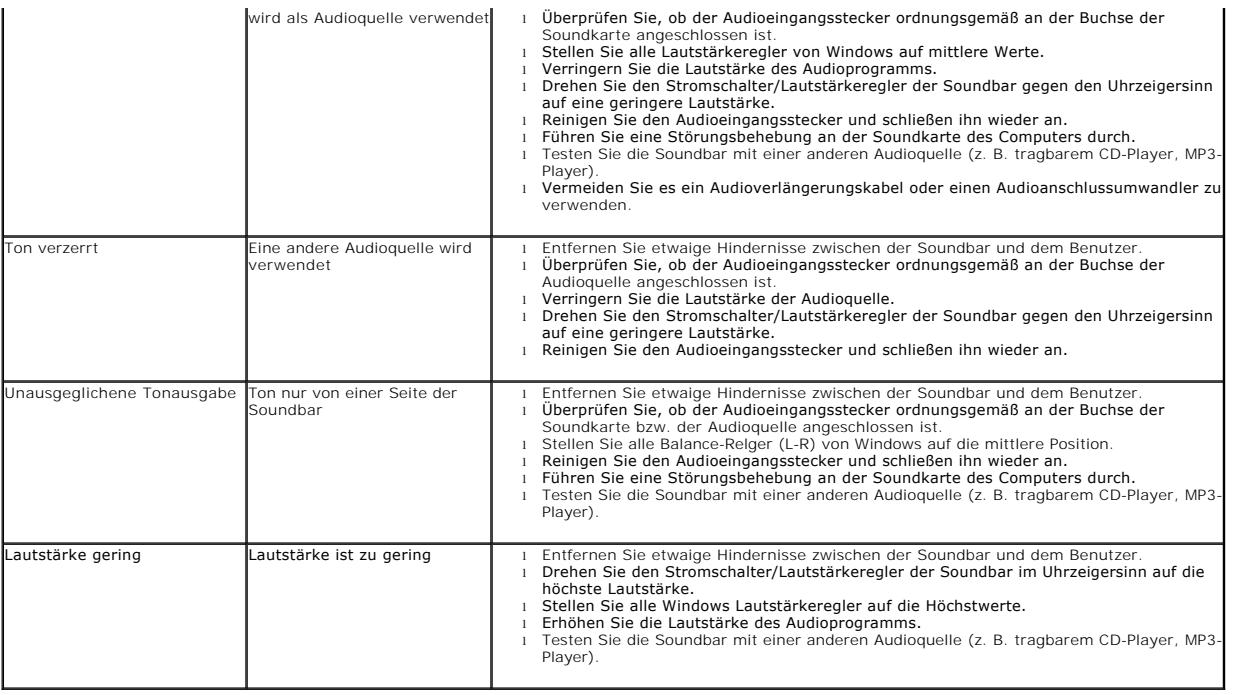

# <span id="page-25-1"></span>**Kameraprobleme**

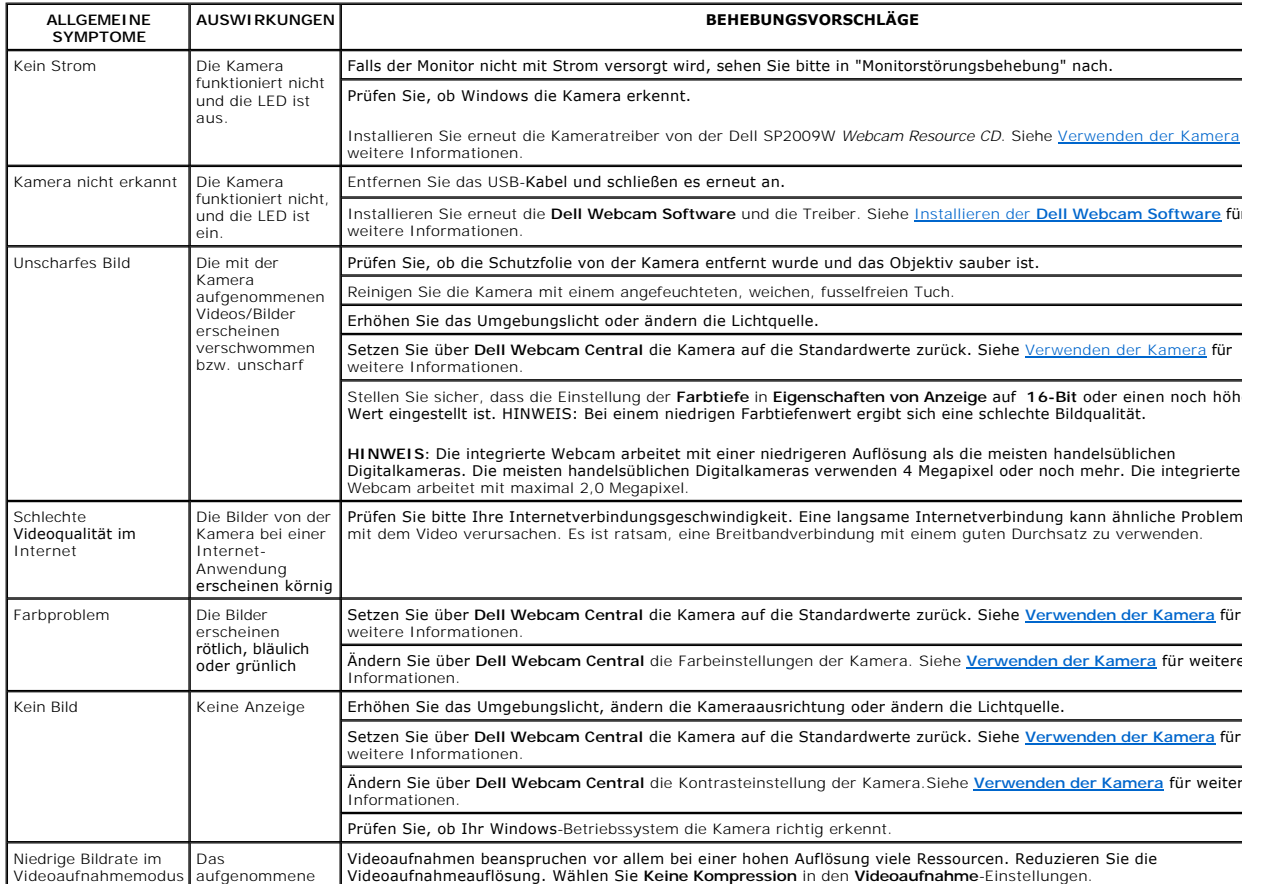

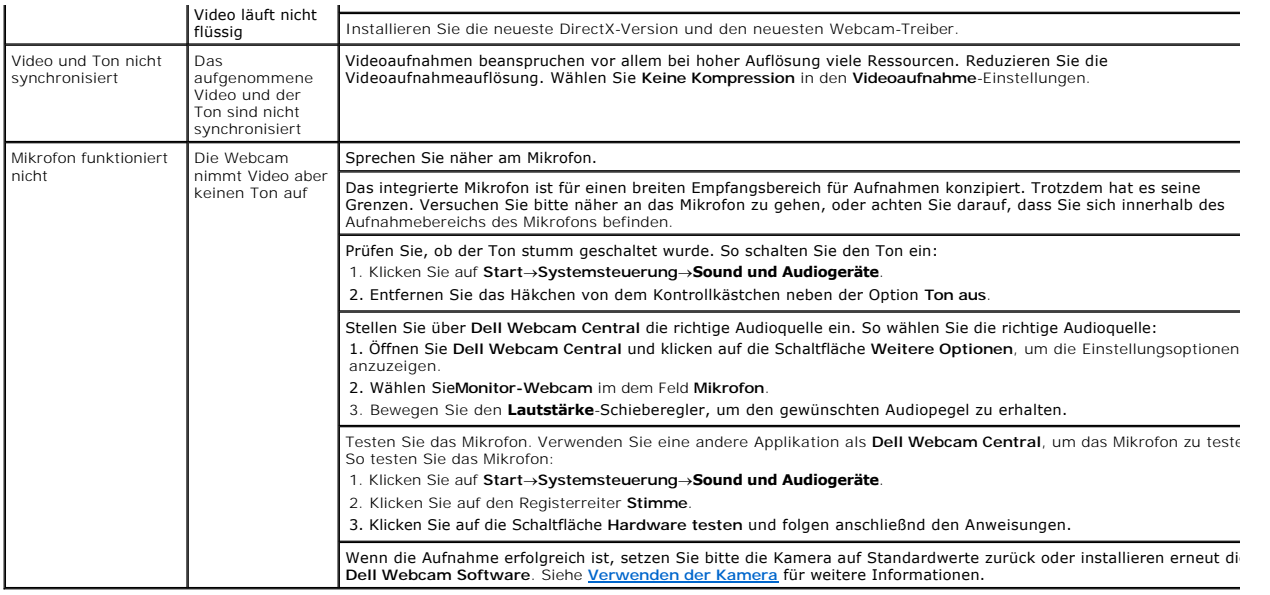

### **Einrichten des Monitors Dell™ SP2009W Flachbildschirmmonitor**

# **Wenn Sie einen Dell™ Desktop- oder Dell™ Notebook-Computer mit einem Internetzugang haben**

1. Besuchen Sie **http://support.dell.com,** geben Ihre Servicekennung ein und laden den aktuellsten Treiber für Ihre Grafikkarte herunter.

2. Versuchen Sie nach dem Installieren der Treiber für Ihren Grafik-Adapter noch einmal die Auflösung auf **1680x1050** einzustellen.

HINWEIS: Ist es nicht möglich die Auflösung auf 1680x1050 einzustellen, dann nehmen Sie bitte mit Dell? Kontakt auf, um sich nach einem Grafik-Adapter,<br>der diese Auflösungen unterstützt, zu erkundigen.

## **Einrichten des Monitors**

**Dell™ SP2009W Flachbildschirmmonitor**

# **Wenn Sie einen Nicht-Dell™ Desktop-, Notebook-Computer bzw. Grafikkarte haben**

1. Klicken Sie mit der rechten Maustaste auf den Desktop und dann auf **Eigenschaften**.

2. Wählen Sie den Registerreiter **Einstellungen**.

3. Wählen Sie **Erweitert**.

4. An der Überschrift des Fensters erkennen Sie den Anbieter Ihres Grafik-Controllers (z.B. NVIDIA, ATI, Intel etc.).

5. Besuchen Sie bitte die Website des Anbieters Ihrer Grafikkarte (z.B. [http://www.ATI.com](http://www.ati.com/) oder [http://www.NVIDIA.com](http://www.nvidia.com/) ), um einen aktualisierten Treiber zu erhalten.

6. Versuchen Sie nach dem Installieren der Treiber für Ihren Grafik-Adapter noch einmal die Auflösung auf **1680x1050** einzustellen.

**HINWEIS: Ist es nicht möglich die Auflösung auf** 1680x1050 einzustellen, dann nehmen Sie bitte mit dem Hersteller Ihres Computers Kontakt auf oder<br>überlegen Sie sich, einen Grafik-Adapter, der diese Auflösungen unterstütz

# **Einrichten des Monitors**

**Dell™ SP2009W Flachbildschirmmonitor**

# **Einstellen der Anzeigeauflösung auf 1680X1050 (optimal)**

Stellen Sie nach den folgenden Schritten die Anzeigeauflösung auf 1680 x 1050 Pixel, um die optimale Anzeigeleistung unter einem Microsoft Windows-Betriebssystem zu erhalten:

1. Klicken Sie mit der rechten Maustaste auf den Desktop und dann auf **Eigenschaften**.

2. Wählen Sie den Registerreiter **Einstellungen**.

3. Klicken Sie mit der linken Maustaste auf den Schieberegler und verschieben ihn, um die Anzeigeauflösung auf **1680X1050** einzustellen.

4. Klicken Sie auf **OK**.

Wenn **1680X1050** nicht als Option angezeigt wird, müssen Sie Ihren Grafiktreiber unter Umständen aktualisieren. Bitte klicken Sie auf eine der nachstehenden Bedingungen entsprechend Ihrem Computersystem und folgen dann den jeweiligen Anweisungen:

**1: Wenn Sie einen Dell™ Desktop- oder Dell™ Notebook[-Computer mit einem Internetzugang haben](file:///C:/data/Monitors/SP2009W/ge/ug/internet.htm)**

**2: Wenn Sie einen Nicht-Dell™ Desktop[-, Notebook-Computer bzw. Grafikkarte haben](file:///C:/data/Monitors/SP2009W/ge/ug/non-dell.htm)**

# **Anhang**

**Dell™ SP2009W Flachbildschirmmonitor Benutzerhandbuch**

- **Sicherheitshinweis**
- FCC-[Erklärung \(nur für die USA\) und weitere rechtliche Informationen](#page-30-1)
- **[Kontaktaufnahme mit Dell](#page-30-2)**

# <span id="page-30-0"></span>**VORSICHT: Sicherheitshinweise**

VORSICHT: Die Verwendung von anderen als in dieser Dokumentation angegebenen Bedienelementen, Anpassungen oder Verfahren kann zu<br><mark>einem elektrischen Schock wie auch elektrischen und/oder mechanischen Gefahren führen.</mark>

Lesen Sie bitte die dem Monitor beigelegten Sicherheitshinweise für Sicherheitsvorkehrungen.

# <span id="page-30-1"></span>**FCC-Erklärung (nur für die USA) und weitere rechtliche Informationen**

Lesen Sie bitte die Webseite unter **[www.dell.com/regulatory\\_compliance](http://www.dell.com/regulatory_compliance)** zur FCC-Erklärung, rechtlichen Konformität und für weitere rechtliche Informationen.

# <span id="page-30-2"></span>**Kontaktaufnahme mit Dell**

**Wählen Sie die Rufnummer 800-WWW-DELL (800-999-3355), wenn Sie sich in den Vereinigten Staaten befinden.**

**HINWEIS: Verfügen Sie über keine Internetverbindung, entnehmen Sie bitte Ihrem Kaufbeleg, Packzettel, Rechnung oder Dell-<br>Produktkatalog die Kontaktdaten.** 

Dell bietet mehrere Unterstützungs- und Serviceoptionen über eine Internetverbindung sowie per Telefon an. Die Verfügbarkeit hängt von der Region<br>und dem Produkt ab. Manche Dienste sind möglicherweise in Ihrer Region nicht **Vertrieb, technische Unterstützung oder Kundendienst auf:**

- 1. Besuchen Sie **support.dell.com**.
- 2. Wählen Sie Ihr Land bzw. Ihre Region aus dem Dropdown-Menü **Land/Region auswählen** unten auf der Seite.
- 3. Klicken Sie auf **Uns kontaktieren** links auf der Seite.
- 4. Wählen Sie den entsprechenden Dienst- oder Unterstützungslink für Ihre Angelegenheit.
- 5. Wählen Sie die für Sie bequemste Methode, um mit Dell Kontakt aufzunehmen.